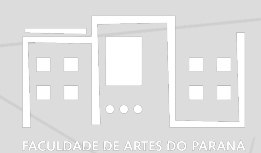

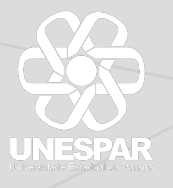

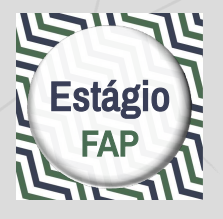

### **Documentos de estágio obrigatório via e-Protocolo** UNESPAR - campus de Curitiba II

estudantes e representantes legais

### **cadastro**

estudantes e representantes legais

## **assinatura**

professores orientadores

**abertura de processo**

## estudantes e representantes legais

## **cadastro**

Tenha em mãos seus documentos pessoais (RG, CPF, endereço de e-mail) e o seu telefone celular.

Abra o Sistema e-Protocolo em http://eprotocolo.pr.gov.br/. É preferível o uso do navegador Mozilla Firefox.

No primeiro acesso, no caso de aparecer a tela com a informação "Alerta: potencial risco de segurança à frente", toque no botão Avançado... e em seguida na opção Aceitar o risco e continuar.

Na tela inicial do Sistema, toque em **Central de Segurança** entre as opções de login.

Na tela Central de Segurança, toque na opção Ainda não sou cadastrado na parte inferior da tela.

Na tela Termos de Uso, selecione a caixa Li e Concordo com os **Termos de Uso** e em seguida toque no botão Iniciar Cadastro.

Na tela Cadastro, digite o CPF sem pontos e traços, o Nome completo e os dados do CAPTCHA (composto de letras e números) e em seguida toque no botã o **Próximo**.

Na tela Qual é o número do seu celular?, digite o número do seu telefone com DDD e em seguida toque no botão Enviar SMS. Na tela seguinte, insira o código numérico enviado para o seu celular. Caso não tenha recebido o código, toque em Não recebi o **código**.

Na tela Qual é o endereço de e-mail?, insira o e-mail que consulta com mais frequência e toque em **Enviar e-mail**.

Na tela seguinte, insira o código de segurança enviado para o email informado. Caso não tenha recebido o código, procure a mensagem em sua caixa de Spam. Não tendo recebido nenhum contato, toque em **Não recebi o código**.

Na tela Dados Opcionais, inclua a data de nascimento, o RG (caso seja paranaense, ou então, deixe o campo EM BRANCO), escolha a opção de login entre CPF ou e-mail, insira o nome de sua mãe e toque em **Próximo**.

Na segunda tela Dados Opcionais, crie uma senha de acesso ao Sistema. A senha deve conter no mínimo 8 caracteres, incluindo obrigatoriamente uma letra e um número. Confirme a senha inserindo-a novamente e toque em **Concluir**.

Na tela de confirmação de cadastro, toque em **Retornar** para acessar o Sistema e-Protocolo.

Para entrar no Sistema, selecione **Central de Segurança entre as** opções de login. O acesso está concluı́do.

**É necessário entrar no sistema uma vez para ativar o cadastro**. 

**Quando for criada uma solicitação de assinatura** no Termo de Compromisso de Estágio pelo/a Professor/a Orientador/a de Estágio, ao entrar no sistema aparecerá a solicitação na tela inicial, na seção Minhas Pendências de Protocolos. Você receberá um aviso por e-mail.

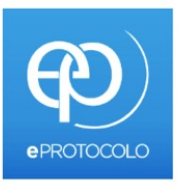

#### OPCÔES DE LOGIN

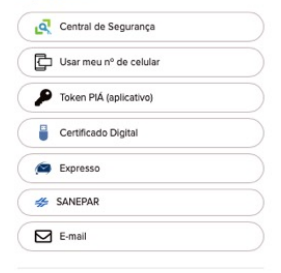

celepar

#### Ainda não sou cadastrado

#### Recuperar / Alterar Senha

Central de Segurança Governo do Paraná

estudantes e representantes legais

## **assinatura**

Abra o Sistema e-Protocolo em http://eprotocolo.pr.gov.br/. É preferível o uso do navegador Mozilla Firefox.

Para entrar no Sistema, selecione Central de Segurança entre as opções de login. Use seus dados de acesso conforme o cadastro.

Na tela inicial do usuário no Sistema, role para a seção Minhas Pendências de Protocolo. Quando for criada uma solicitação de assinatura no Termo de Compromisso de Estágio pelo/a Professor/a Orientador/a de Estágio, ao entrar no sistema **aparecerá a solicitação neste local da tela inicial**. Você também receberá uma notificação por e-mail.

Veja o processo com o seu TCE listado na seção Minhas Pendências de Protocolo e toque em **Analisar**, no canto direito, no ícone verde.

Na tela Analisar Protocolo, role até a seção Documentos.

Você vai ver ali, na lista sob o título Movimentação, o arquivo do Termo de Compromisso de Estágio em formato PDF. No canto direito da tabela, toque em **Assinar.** 

Na janela Confirmação de Assinatura, toque em **Simples**, Qualificada ou Avançada: qualquer uma das opções é válida.

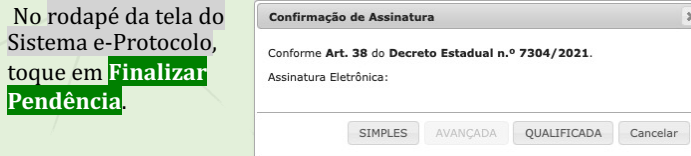

professores orientadores

# **abertura de processo**

Para iniciar o processo é necessário que o Termo de **Compromisso de Estágio preenchido, sem assinaturas, em**  formato PDF, esteja disponível em local de fácil acesso no computador.

ATENÇÃO: os modelos de TCE, em formato DOCX, estão disponíveis na página de Estágio do site do campus de acordo com as minutas vigentes na UNESPAR.

Tenha em mãos o nome completo e os números de CPF dos/as **estudantes e representantes** cujos nomes aparecem no Termo de Compromisso de Estágio.

Abra o Sistema e-Protocolo em http://eprotocolo.pr.gov.br/ É preferível o uso do navegador Mozilla Firefox.

Para entrar no Sistema, selecione **Central de Segurança** entre as opções de login. Use os dados de acesso conforme cadastro.

Na tela inicial do usuário no Sistema, toque no menu superior em **Protocolo Geral** e no menu desdobrável em **Manutenção de Processos**, opção <mark>Incluir Processo</mark>.

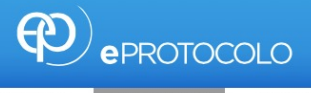

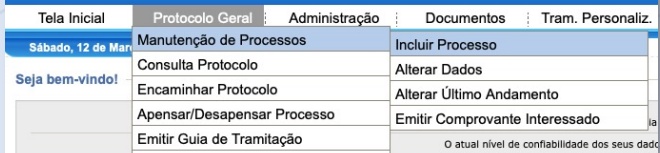

Na tela de cadastro, preencha de acordo com os **dados a seguir**:

Tipo de Processo: **Digital** Órgão de Cadastro: **UNESPAR/FAP - CAMPUS DE CURITIBA II** Espécie do Documento: **43 - TERMO** Número/ano do documento: \*\*deixar em branco\*\* Sigiloso: **Não** Assunto: **PESCO - ÁREA DE ENSINO** Palavra-chave **1: SOLICITAÇÃO** Palavra-chave 2: \*\*deixar em branco\*\* Proposta de Decretos Normativos (…): **Não** Cidade/Estado: **BRASIL / PR / CURITIBA** Local De: **selecionar seu perfil como docente** Local Para: **Órgão: UNESPAR/FAP - CAMPUS DE CURITIBA II** Local: **UNESPAR/FAP/CCEC – COORDENAÇÃO DA CENTRAL DE ESTÁGIOS DO CAMPUS** Destinatário: **Tiago Madalozzo** Prazo do processo: \*\*deixar em branco\*\* Processo abrangido por prioridade legal: **Não**

Para cadastrar os Interessados, preencha de acordo com os **dados**:

Interessado: **1 (Não Autoridade)** Tipo: **Aluno** Tipo Identificação: **CPF** Número de Identificação (abre ao selecionar a opção anterior): **CPF completo do/a estudante** Nome Completo: **nome do/a estudante** Tocar no botão **Incluir Interessado** 

**Repetir este procedimento com todos/as os/as estudantes**  cujos nomes aparecem no Termo de Compromisso de Estágio.

Continue preenchendo a tela inicial de cadastro do processo de acordo com os dados a seguir. No campo Detalhamento, **copie o texto abaixo** e complete:

Detalhamento: Termo de Compromisso de Estágio dos estudantes (nome do estudante 1), (nome do estudante 2) do curso de (curso de graduação),  $(1^{\circ}$  ou  $2^{\circ})$  semestre de 2023, no campo de estágio (nome completo do campo de estágio), no período de (período de execução do estágio conforme o Termo de Compromisso de Estágio).

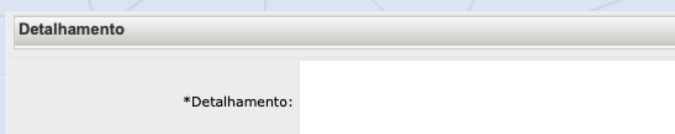

Na janela Dados do Requerente, complete com os seus dados pessoais, preferencialmente com o e-mail institucional da Unespar. Marque a opção Monitorar este Protocolo.

Toque no botão **Próximo**.

Na tela Concluir Cadastro, role até a seção Incluir documento, informação ou despacho e clique em **Escolher Arquivos**.

**ATENÇÃO**: certi\ique-se de escolher a opção **Arquivo**, e NAc O *Anexo* ou *Rascunho*.

Na janela de seleção de arquivo, selecione o arquivo PDF com o Termo de Compromisso de Estágio e toque em **Abrir** no canto inferior direito.

O arquivo aparecerá na área temporária do processo. Você pode visualizá-lo tocando em cima do **nome do arquivo**.

### **Etapa de assinaturas**

Ao lado do arquivo, toque na opção **Assinar**.

Na janela Confirmação de Assinatura, toque em **Simples**, **Qualificada** ou **Avançada**: qualquer uma das opções é válida.

Voltando à tela de cadastro, role até a seção Documentos do Processo. Toque no botão **Atualizar Volume**. Os documentos serão anexados ao volume do processo.

Ao carregar a página, role até a seção Documentos. Localize o arquivo PDF do Termo de Compromisso e, ao lado do arquivo, toque na opção **Solicitar Assinatura**.

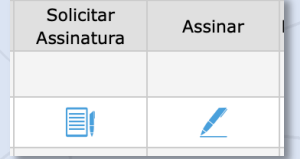

Na janela Solicitação de Assinatura, selecione:

1) Assinatura do **Chefe da Seção de Estágios**:

Órgão: UNESPAR/FAP - CAMPUS DE CURITIBA II Destinatário: inicie a escrita do nome Tiago Madalozzo e selecione.

2) Assinaturas do/a Coordenador/a de Estágio do Curso:

Órgão: UNESPAR/FAP - CAMPUS DE CURITIBA II Destinatário: inicie a escrita do nome do/a Coordenador/a de Estágio do Curso e selecione.

Nº Protocolo: F

\* Órgão: UNESPAR/FAP - CAMPUS DE CURITIBA II

\*Destinatário:

Assinatura encadeada

Requer Assinatura Eletrônica Qualificada

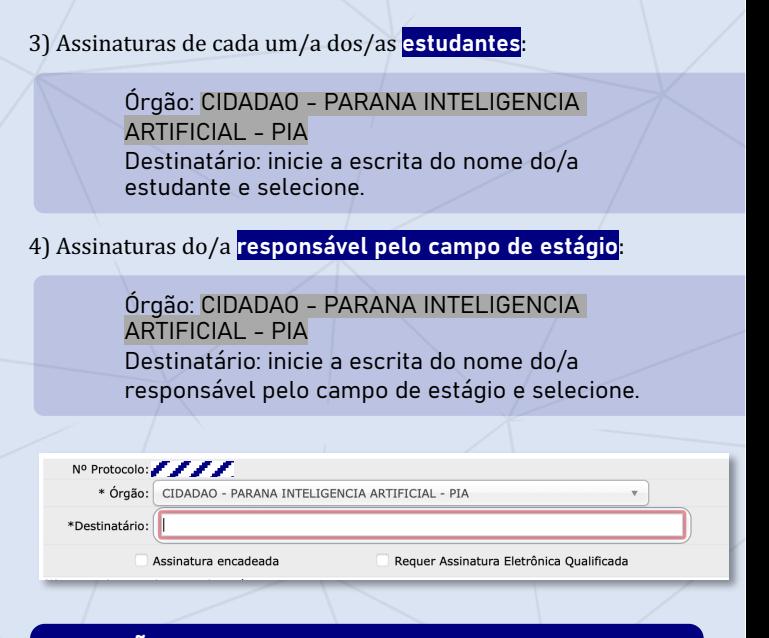

ATENCÃO: se as pessoas (estudantes ou representante) não estiverem cadastradas no Sistema e-Protocolo, não será possível solicitar a assinatura.

Lembre estas pessoas de que, uma vez finalizado o cadastro, elas devem entrar no sistema pela primeira vez para ativá-lo.

Quando cada um/a dos/as estudantes e o/a responsável pelo campo de estágio tiver assinado o Termo, a confirmação de assinatura virá por e-mail.

**ATENÇÃO**: enquanto as assinaturas não forem feitas, o processo permanecerá com pendência e não será possível encaminhar à Seção de Estágios do Campus.

Quando receber a notificação **no seu e-mail (o que foi inserido**  no e-protocolo) de que as assinaturas foram feitas, entre no Sistema e-Protocolo e procure na área do usuário o processo em aberto. Toque em **Analisar.** 

Role a tela até a seção Volume do Processo e clique em cima do nome do arquivo para **baixar uma cópia do processo** antes de encaminhar à Central de Estágio.

ATENÇÃO: Este documento deve ser arquivado e enviado **com cópia** para as/os estudantes e para o campo de estágio.

Role a tela até as seções no rodapé e confira as informações - se o processo está de fato endereçado à Seção de Estágios do Campus.

Finalmente, toque no botão **Concluir Cadastro**. Após essa ação o protocolo estará no Local de destino (Seção de Estágios do Campus) e não será possível incluir outro documento.

Caso seja necessário consultar o processo, bastará solicitar à Seção de Estágios, ou **Consultar Protocolo** no sistema, utilizando o número do processo.

**Caso haja alguma dificuldade ou erro durante o processo, procure orientação da Seção de Estágios do Campus por e-mail: estagio.fap@unespar.edu.br**

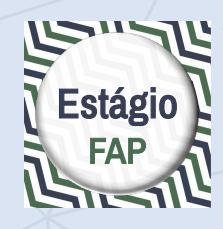

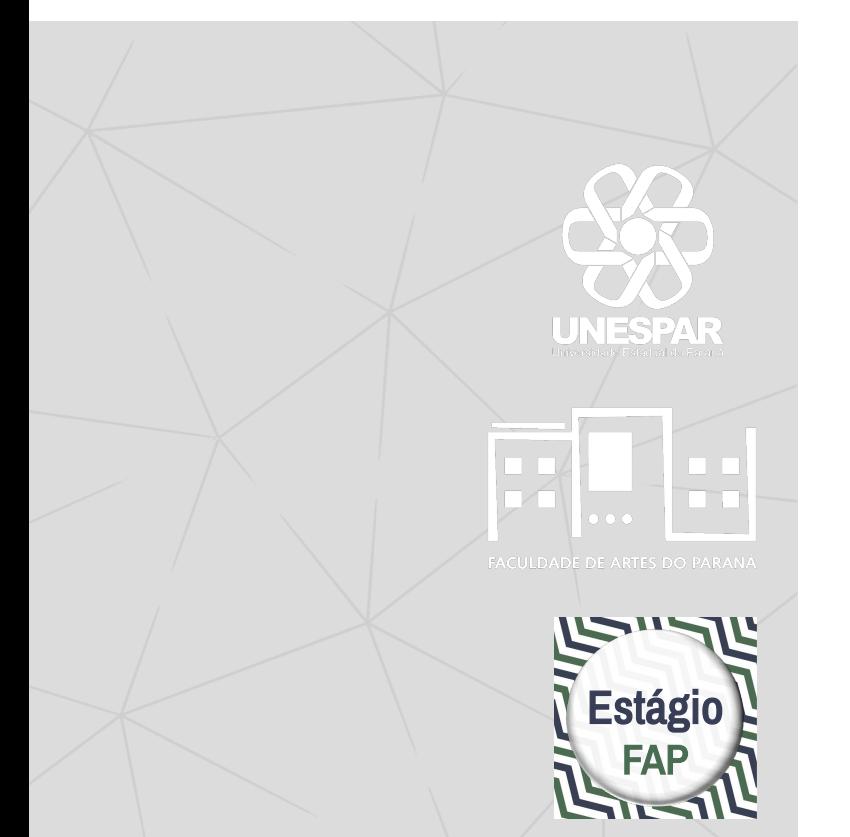

**Março de 2022 Atualizado em março de 2023** Seção de Estágios / Coordenações de Estágio dos cursos UNESPAR – campus de Curitiba II

> Prof. Dr. Tiago Madalozzo Chefe da Seção de Estágios UNESPAR - campus de Curitiba II Portaria nº. 050/2023 - Reitoria/UNESPAR estagio.fap@unespar.edu.br